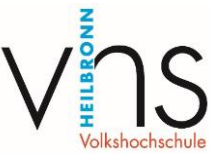

## **Zoom Installationsanleitung (Beispiel am Smartphone)**

- 1. Zuerst den Link in der E-Mail anklicken
	- a. Nun öffnet sich automatisch diese Seite von Zoom
	- b. Wer Zoom schon installiert hat, kann dem Meeting direkt beitreten.

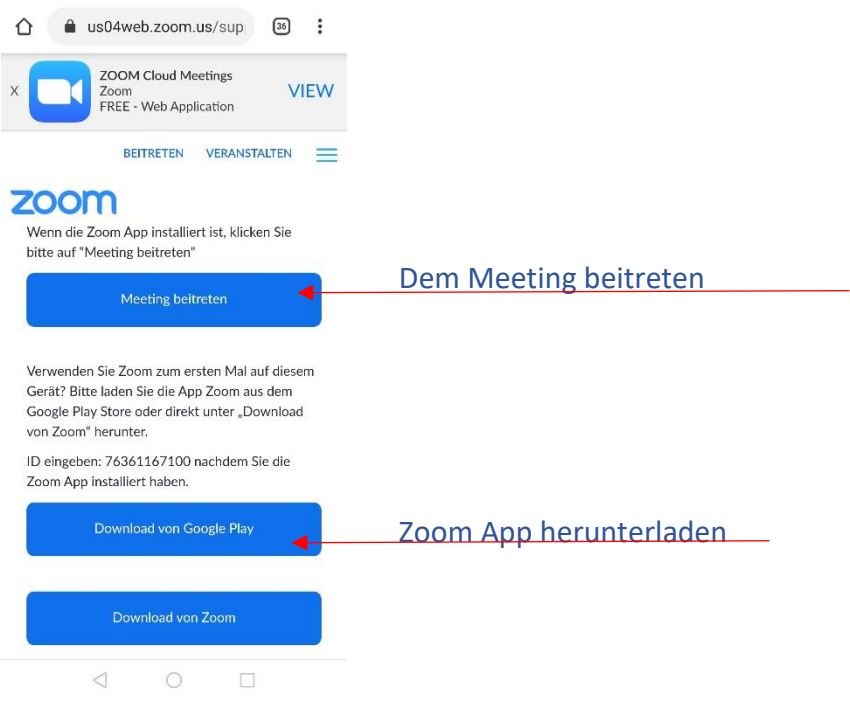

c. Ansonsten Zoom App herunterladen (z.B. über Google Play Store) und warten, bis der Download abgeschlossen ist.

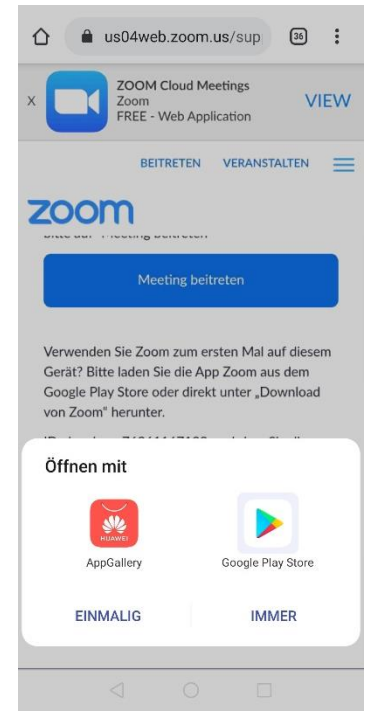

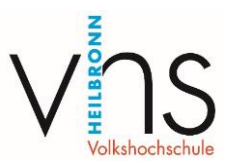

2. Nun im E-Mailpostfach den Link erneut anklicken, dadurch startet das Zoom-Meeting.

Versuchen Sie dies außerhalb der geplanten Kurszeit, erscheint folgende Meldung (Bild unten).

## **Dann haben Sie alles richtig gemacht!**

Bei dem unteren Bild sind Sie noch zu früh dran. Der Kursraum ist noch nicht "aufgeschlossen". Wenn Sie sich später, zur angegebenen Uhrzeit, erneut anmelden, sind Sie im Kurs und können Ihre Dozentin oder Ihren Dozenten sehen.

## **Bitte ignorieren Sie den Anmeldebutton, dieser Schritt betrifft die Kursleiter\*innen.**

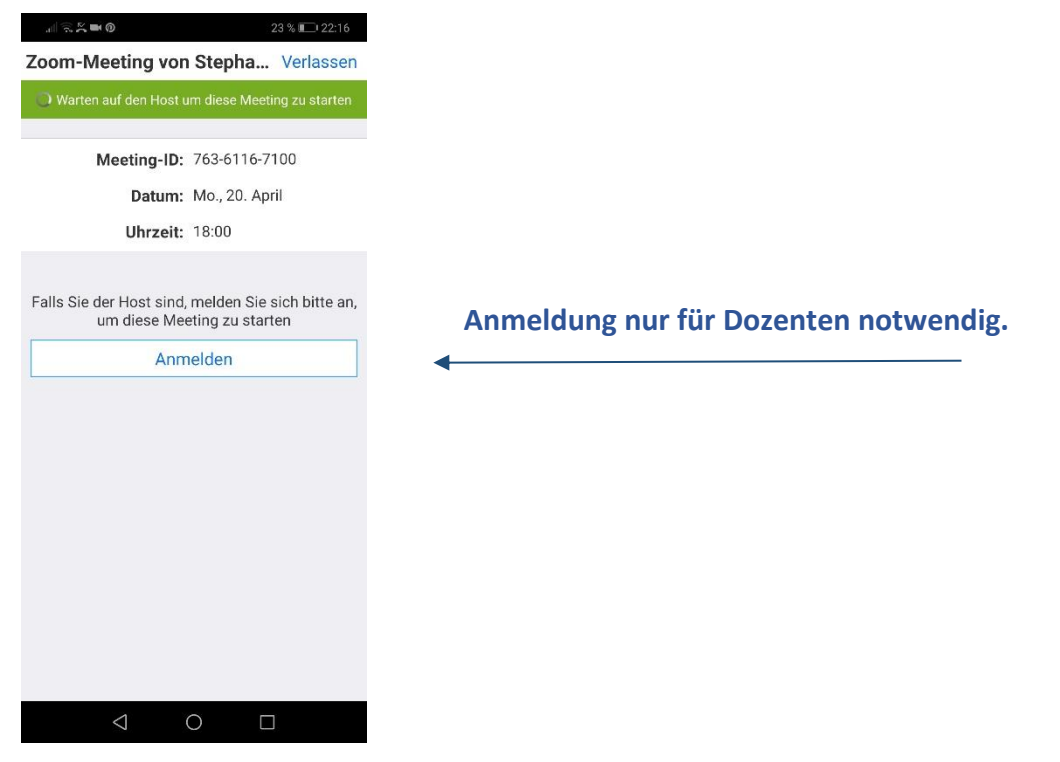

3. Nun noch akzeptieren, dass Zoom auf Ihre Kamera und auf Ihr Mikrofon Zugriff erhält.

(Die Kamera ist optional; wenn Sie nicht gesehen werden wollen, können Sie dies ablehnen)